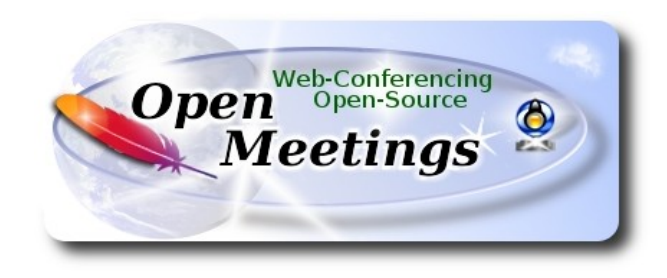

# **Instalación de Apache OpenMeetings 5.0.0 en Ubuntu 18.04 lts**

El presente tutorial está hecho sobre instalación mínima de

# **bionic-desktop-amd64.iso**

 Mi sincero agradecimiento a Maxim Solodovnik por su ayuda, sin la cual no podría haber terminado este tutorial satisfactoriamente.

Está hecho paso a paso.

Comenzamos...

**1)**

Primero actualizaremos el sistema operativo:

sudo apt update

sudo apt upgrade

------ **Instalación de Java** ------

**2)**

Tomcat-OpenMeetings 5.0.0 requiere Java 11. Instalaremos OpenJava 11 pues: sudo apt install openjdk-11-jdk openjdk-11-jdk-headless nano

Ahora, por favor, seleccione OpenJava 11, si tuviera más de una versión instaladas:

sudo update-alternatives --config java

Para ver versión de Java activa:

java -version

**3)**

### ------ **Instalación de LibreOffice** ------

LibreOffice es necesario para convertir a pdf los archivos office subidos.

Ubuntu con escritorio, tiene instalado LibreOffice.

No obstante añadiremos repo y lo instalaremos, especialmente para la iso servidor:

sudo add-apt-repository ppa:libreoffice/ppa

sudo apt update

sudo apt install libreoffice

**4)**

# ------ **Instalación de ImageMagick and Sox** ------

**ImageMagick,** trabaja los archivos de imagen, jpg, png, etc. Lo instalamos así como algunos paquetes y librerías:

sudo apt install -y imagemagick libjpeg62 zlib1g-dev

Modificaremos ImageMagick para que OpenMeetings pueda subir archivos office a la pizarra:

sudo nano /etc/ImageMagick-6/policy.xml

...y comentamos las dos líneas siguientes, cerca del final del archivo:

```
<policy domain="coder" rights="none" pattern="PS" />
<policy domain="coder" rights="none" pattern="PDF" />
```
...dejándolas así:

```
<!-- <policy domain="coder" rights="none" pattern="PS" /> -->
<!-- <policy domain="coder" rights="none" pattern="PDF" /> -->
```
...pulsamos en el teclado **Ctrl+x**, preguntará si guardamos, pulsamos **S**, y después pulse **Enter** para salir del editor nano.

Esto último hay que repetirlo cada vez que actualice ImageMagick, o quizà usted sea preguntado si quiere conservar el archivo "policy.xml" (que nosotros acabamos de modificar). En este caso pulse el botón "Conservar" (Keep).

**Sox,** trabajará el sonido. Lo instalamos:

sudo apt install sox

#### **5)**

------ **Instalación de FFmpeg** ------

FFmpeg se encarga del trabajo con el video. Lo instalaremos junto a vlc para visualizar videos:

sudo apt install ffmpeg vlc

**6)**

#### ------ **Instalación de MariaDB servidor de datos** ------

**MariaDB** es el servidor de datos. Lo instalamos:

sudo apt install mariadb-server

Lanzamos MariaDB:

sudo /etc/init.d/mysql start

Damos una contraseña a root en MariaDB. Sustituya new-password por una contraseña a su gusto:

sudo mysqladmin -u root password new-password

Hacemos una base de datos para OpenMeetings:

sudo mysql -u root -p

...pedirá la contraseña que acabe de elegir:

MariaDB [(none)]> CREATE DATABASE open500 DEFAULT CHARACTER SET 'utf8';

(En una sola linea con espacio entre ambas

# MariaDB [(none)]> GRANT ALL PRIVILEGES ON open500.\* TO 'hola'@'localhost' IDENTIFIED BY '1a2B3c4D' WITH GRANT OPTION;

\* open500 …...es el nombre de la base de datos.

\* hola ……… es el usuario para esta base de datos

\* 1a2B3c4D ....es la contraseña de este usuario.

Puede cambiar los datos...mas recuérdelos! Más tarde los necesitaremos.

MariaDB [(none)]> quit

**7)**

#### ------ **Instalación de Kurento Media Server** ------

Kurento Media Server es necesario para tener acceso a la cámara, micro-audio, grabación y compartición de escritorio.

Instalamos las claves y añadimos el repositorio de kurento:

sudo apt-key adv --keyserver keyserver.ubuntu.com --recv-keys 5AFA7A83

sudo nano /etc/apt/sources.list.d/kurento-dev.list

...copiamos-pegamos las tres líneas de abajo:

deb [arch=amd64] http://ubuntu.openvidu.io/6.13.0 bionic kms6 deb [arch=amd64] http://mirror.yandex.ru/ubuntu/ bionic main restricted deb [arch=amd64] http://mirror.yandex.ru/ubuntu/ bionic universe

...pulsamos en el teclado **Ctrl+x**, preguntará si guardamos, pulsamos **S,** y después pulse **Enter** para salir del editor nano......actualizamos:

sudo apt update

...instalamos kurento:

sudo apt install --yes kurento-media-server

...y lo iniciamos:

sudo /etc/init.d/kurento-media-server start

**8)**

### ------ **Configuración de kurento-media-server** ------

Vamos a configurar Kurento para lanzarlo como usuario "nobody", al igual que Tomcat y la carpeta de instalación de OpenMeetings /opt/open500. Para ello editamos el archivo de configuración:

sudo nano /etc/default/kurento-media-server

...y sustituimos en la línea número 7:

DAEMON\_USER="kurento"

...por

### DAEMON\_USER="nobody"

...pulsamos en el teclado **Ctrl+x**, preguntará si guardamos, pulsamos **S**, y después pulse **Enter** para salir del editor nano.

Reiniciamos kurento:

sudo /etc/init.d/kurento-media-server restart

Tras instalar OpenMeetings podrá acceder a OpenMeetings, a sus salas y grabar.

**9)** 

### ------ **Instalación de OpenMeetings** ------

Instalaremos OpenMeetings en /opt/open500. Toda la información siguiente, estará basada en este directorio:

#### cd /opt

...descargamos el archivo:

sudo wget https://archive.apache.org/dist/openmeetings/5.0.0/bin/apache-openmeetings-5.0.0.tar.gz

...lo descomprimimos:

sudo tar xzvf apache-openmeetings-5.0.0.tar.gz

...y renombramos la carpeta obtenida:

sudo mv apache-openmeetings-5.0.0 open500

Hacemos algunas carpetas para las grabaciones de video que hagamos en las distintas salas: sudo mkdir -p /opt/open500/webapps/openmeetings/data/streams/{1,2,3,4,5,6,7,8,9,10,11,12,13,14} sudo mkdir -p /opt/open500/webapps/openmeetings/data/streams/hibernate

...limitamos los derechos sobre las mismas:

sudo chmod -R 750 /opt/open500/webapps/openmeetings/data/streams

...y hacemos al usuario "nobody" dueño de toda la carpeta de instalación de OpenMeetings:

sudo chown -R nobody:nogroup /opt/open500

Descargamos e instalamos el conector entre MariaDB y OpenMeetings:

cd /opt

(En una sola línea sin espacio entre ambas)

sudo wget https://repo1.maven.org/maven2/mysql/mysql-connector-java/8.0.20/mysql-connectorjava-8.0.20.jar

...y lo copiamos a donde debe estar:

sudo cp /opt/mysql-connector-java-8.0.20.jar /opt/open500/webapps/openmeetings/WEB-INF/lib

#### **10)**

------ **Script para lanzar Tomcat-OpenMeetings** ------

Descargamos el script de lanzamiento para Tomcat-OpenMeetings:

cd /opt

sudo wget https://cwiki.apache.org/confluence/download/attachments/27838216/tomcat3

...lo copiamos a:

sudo cp tomcat3 /etc/init.d/

...y le concedemos permiso de ejecución:

sudo chmod +x /etc/init.d/tomcat3

**11)**

#### ------ **Lanzar Tomcat-OpenMeetings** ------

Lanzamos MariaDB, si aún no lo estuviera:

sudo /etc/init.d/mysql start

...y ahora tomcat-OpenMeetings:

sudo /etc/init.d/tomcat3 start

Aguarde al menos 40 segundos para que tomcat se lance completamente, y después vaya a:

https://localhost:5443/openmeetings/

...mostrará esta página:

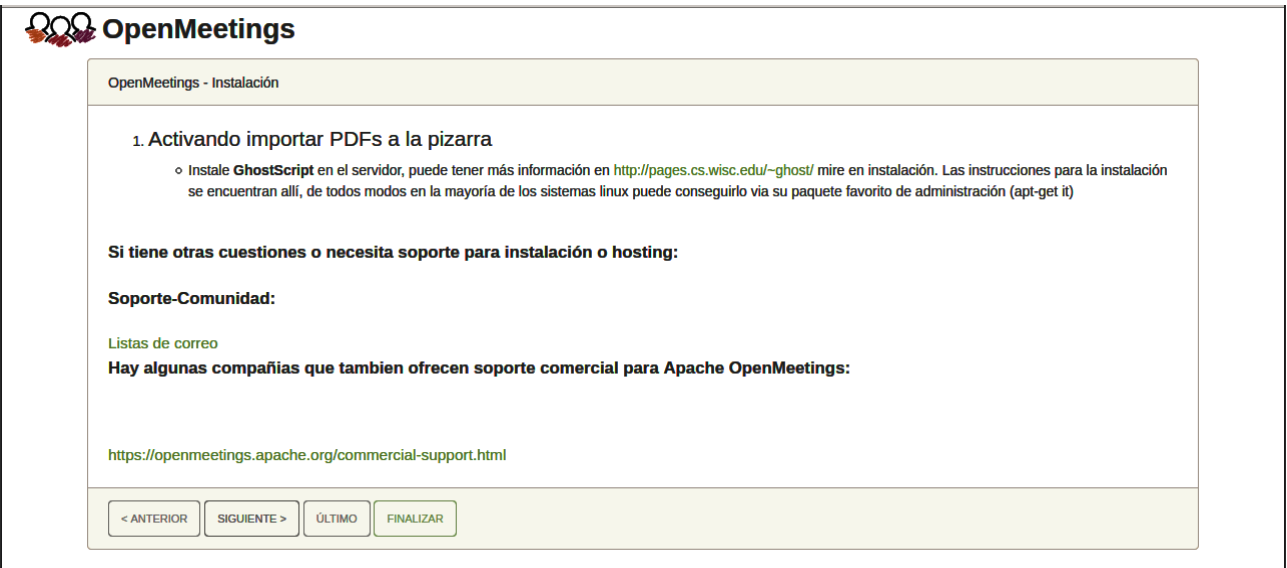

..pulse el botón "**Siguiente >**" (abajo), y mostrará la configuración predeterminada para H2, mas nosotros empleamos MySQL (MariaDB):

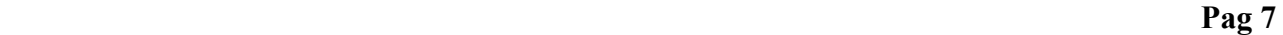

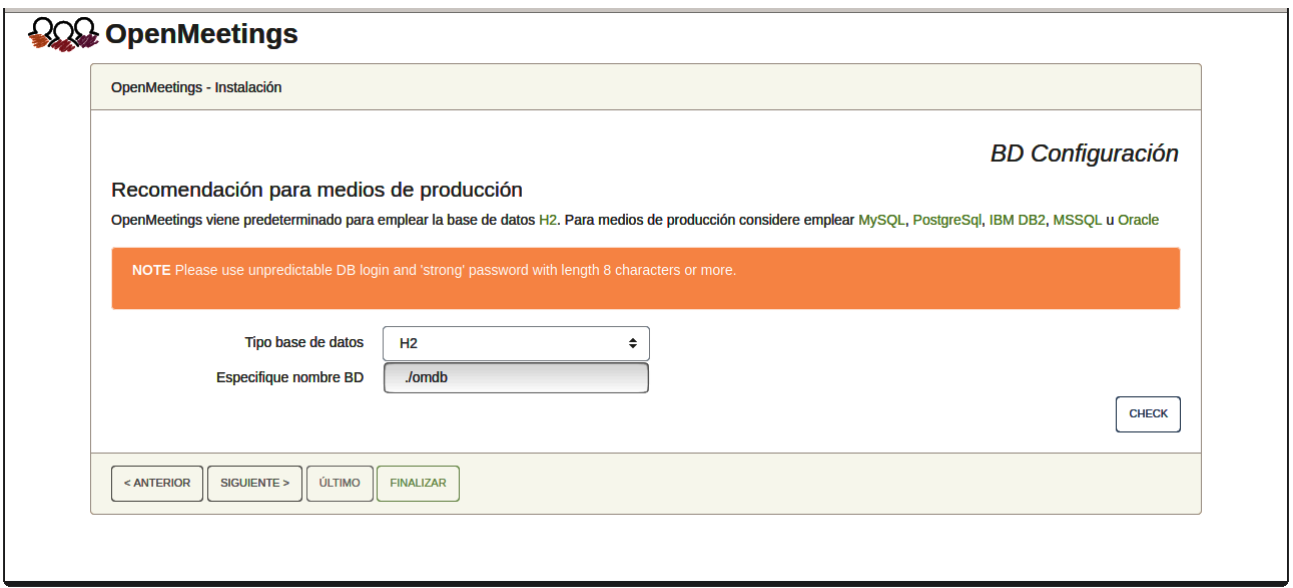

...por tanto, seleccione con el scroll **Tipo base de datos** a MySQL:

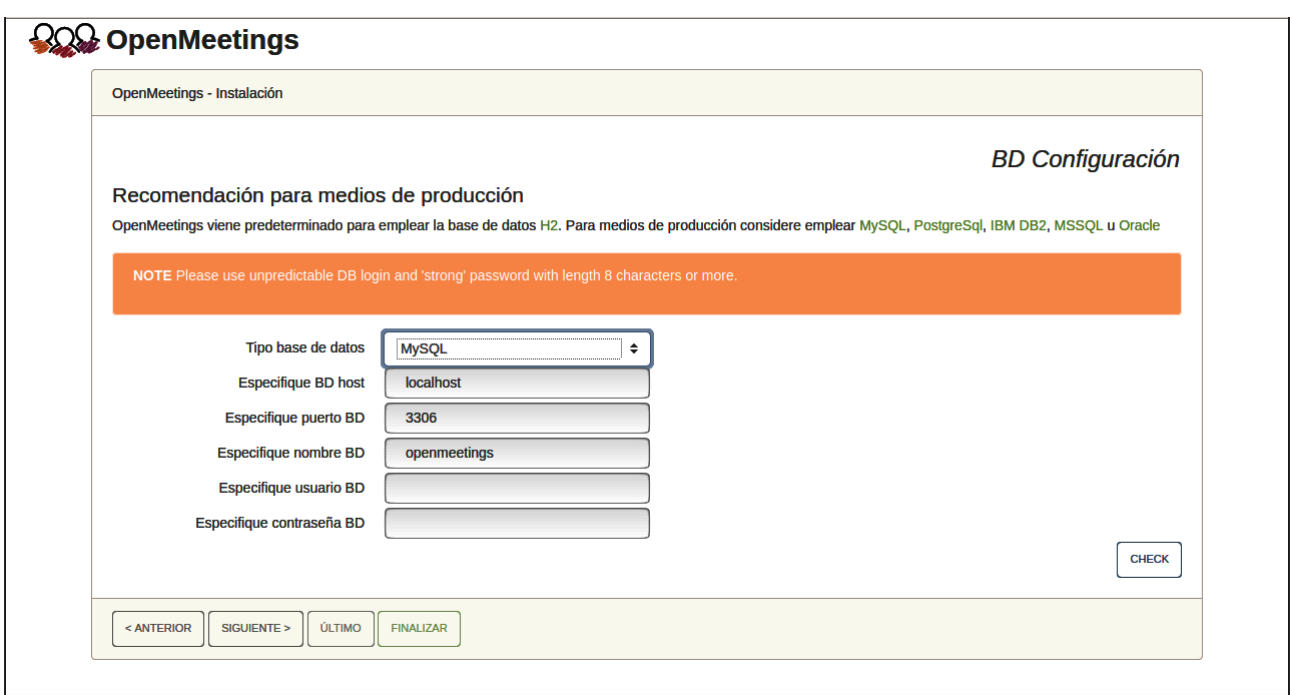

Aquí hemos de introducir el nombre de la base de datos, el usuario y su contraseña, que hicimos en el paso 6:

 **Especifique nombre BD =** open500  **Especifique usuario BD =** hola  **Especifique contraseña BD =** 1a2B3c4D

Si usted hubiera escogido datos diferentes, por favor, introdúzcalos en su lugar.

Pulse el botón "**Siguiente >**"(abajo), y nos llevará a:

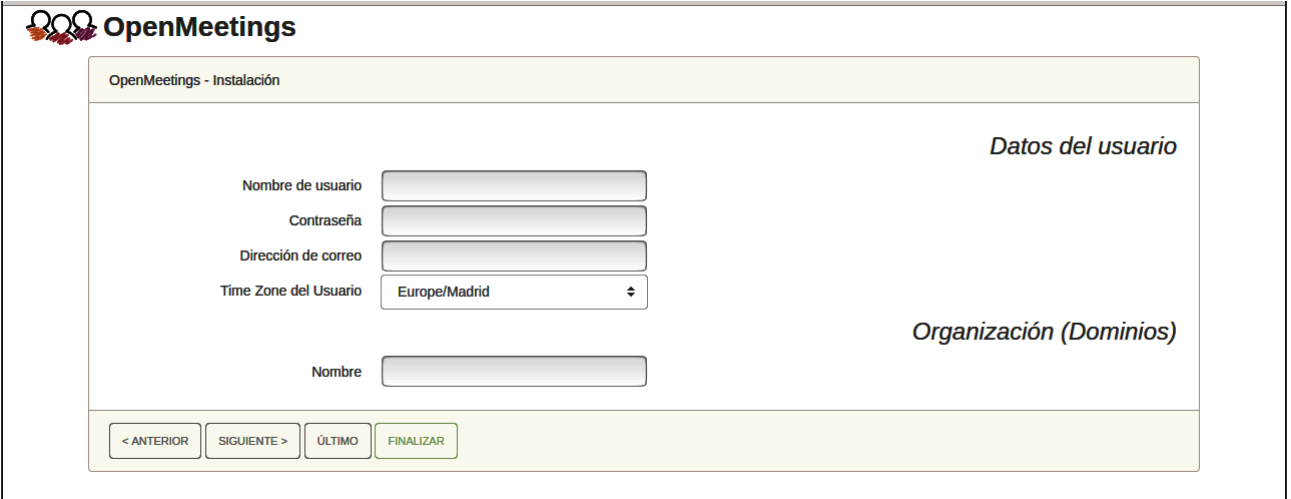

Ahora hemos de introducir un nombre de usuario para OpenMeetings, y una contraseña de al menos 8 dígitos, que contenga un signo especial, como :  $+$ % & \$ ...etc.

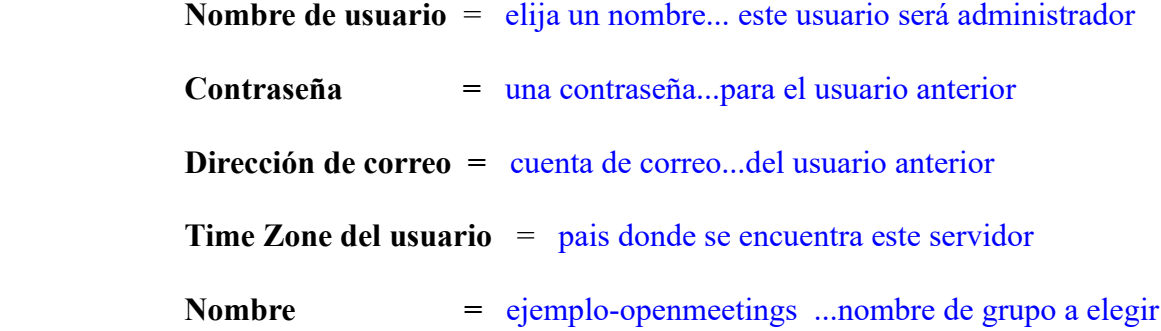

Apunte en un papel el nombre de usuario y contraseña, pues después le servirán para acceder a OpenMeetings.

Pulse el botón de abajo "**Siguiente >**" y nos llevará a una nueva página, en donde podrá seleccionar la configuración del servidor de correo que vaya a emplear para enviar invitaciones o reuniones desde OpenMeetings:

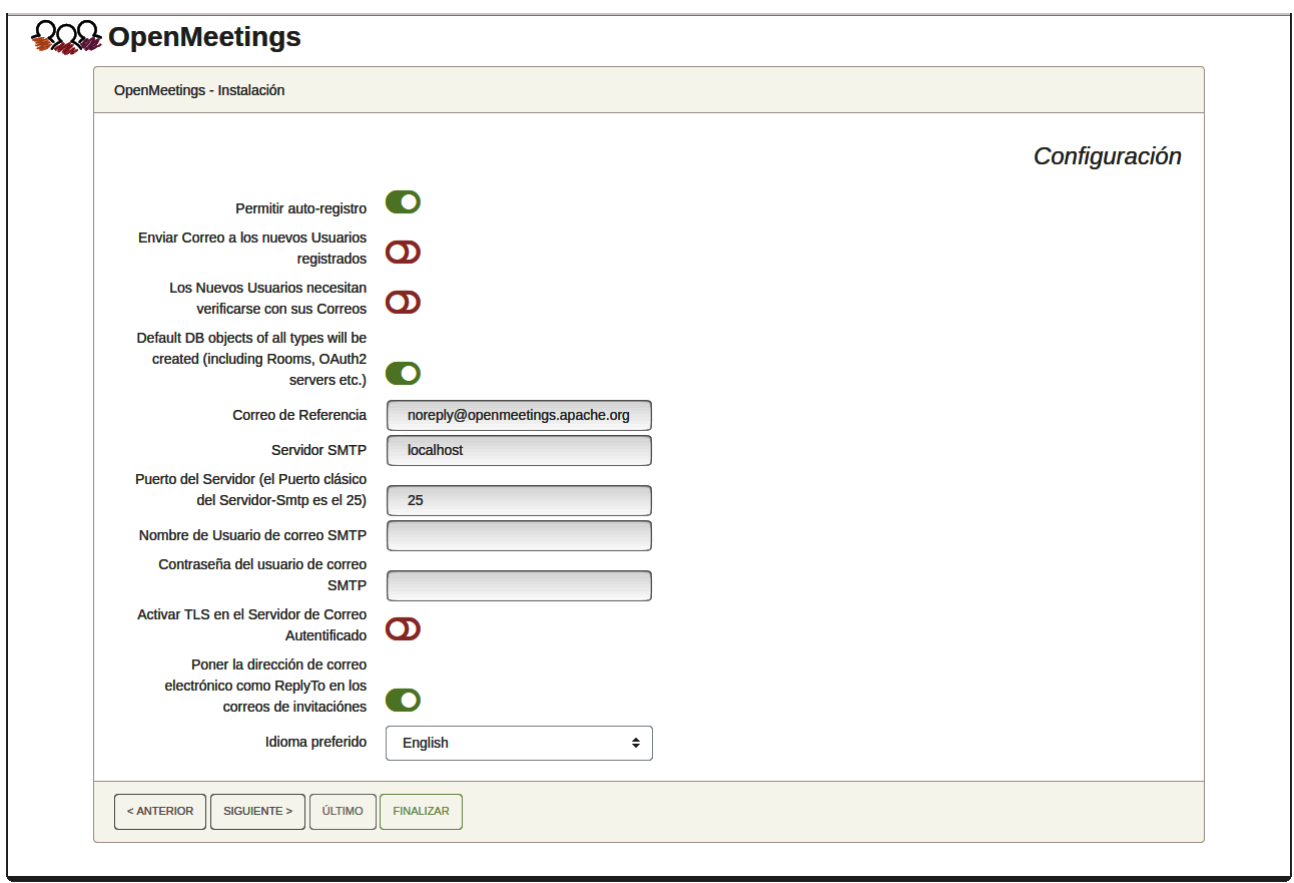

Un ejemplo válido para configurar el servidor de correo con Gmail, es el siguiente: (sustituya **juan@gmail.com** por su verdadera cuenta de correo Gmail)

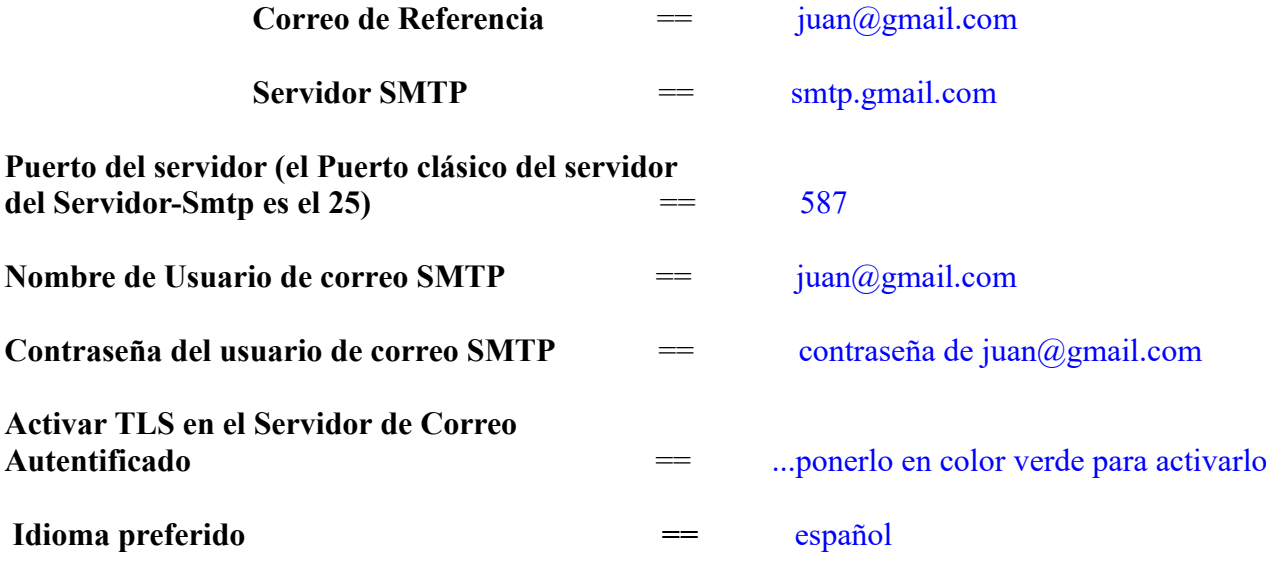

...el resto lo puede modificar a su gusto.

Ahora pulse el botón "**Siguiente >**" y aparecerá una nueva página:

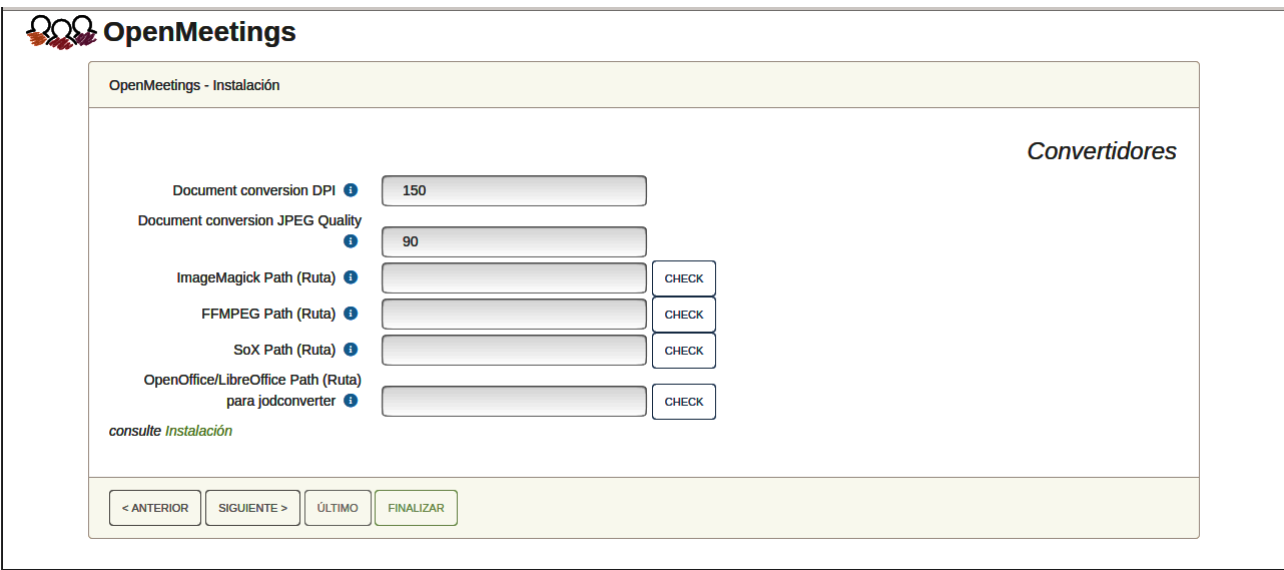

Aquí introduciremos las respectivas rutas para la imagen, video, audio y conversión de archivos subidos:

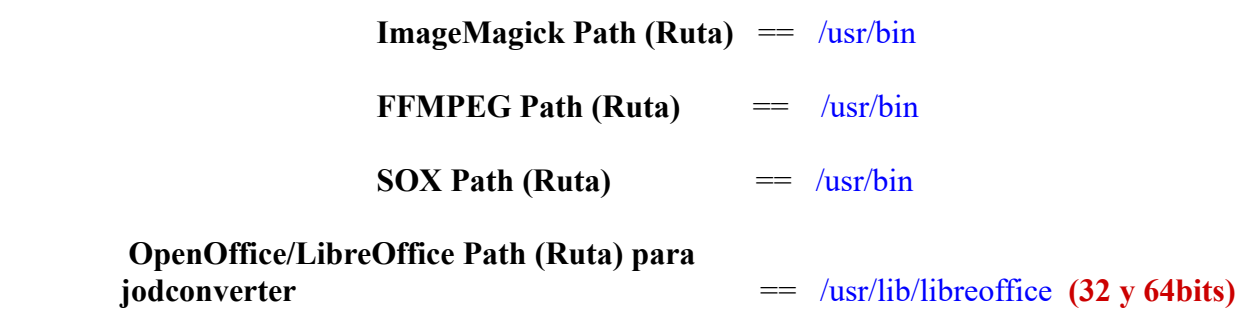

Conforme vaya introduciendo las rutas, puede comprobar si son correctas pulsando el botón llamado **Check**.

Una vez completadas las rutas, por favor pulse el botón "**Siguiente >**" y pasaremos a otra página. Nosotros la dejaremos tal cual:

#### **Pag 11**

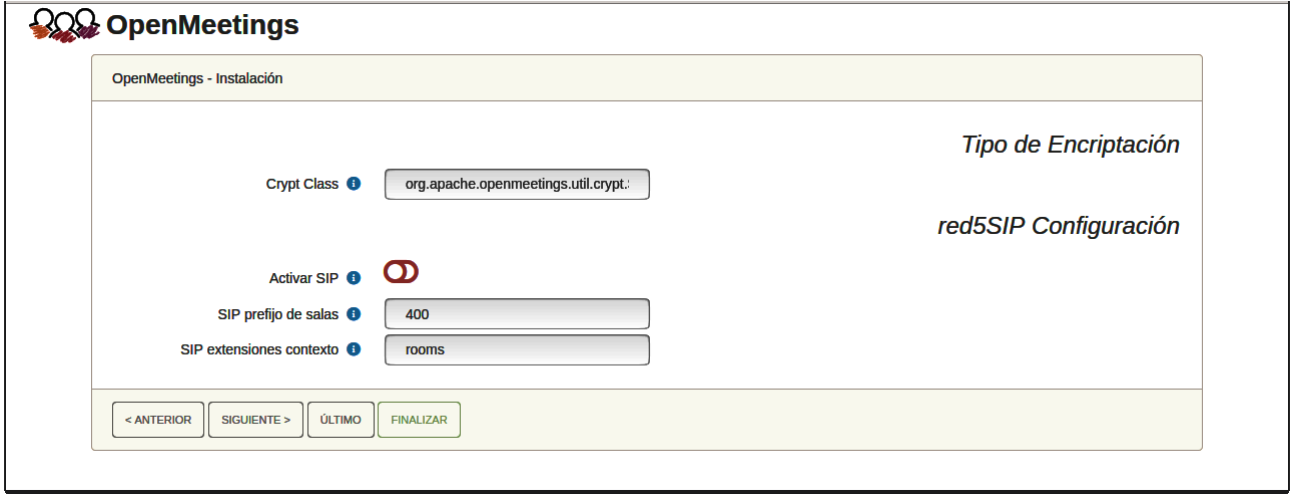

Pulse el botón "**Siguiente >**" y aparecerá esta página:

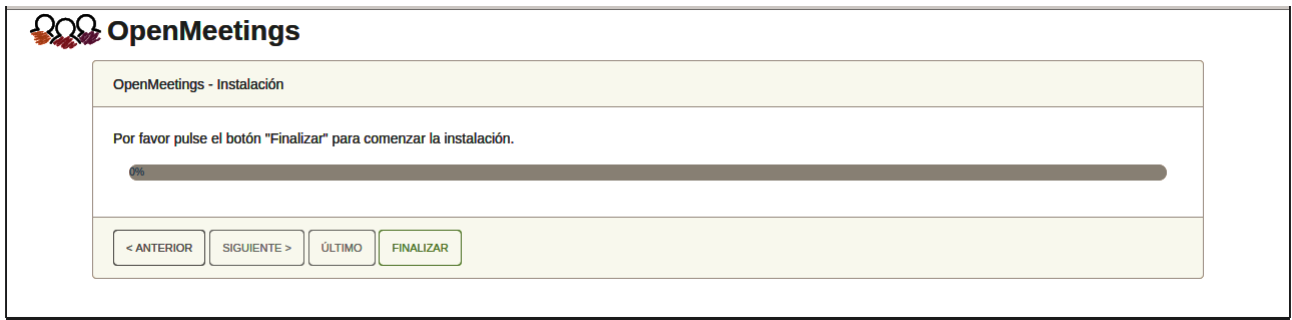

Pulse el botón "**Finalizar"** y comenzarán a llenarse las tablas de nuestra base de datos. Cuando concluya, aparecerá esta otra página. No haga clic en **Entrar a la Aplicación.** Antes hemos de reiniciar el servidor:

sudo /etc/init.d/tomcat3 restart

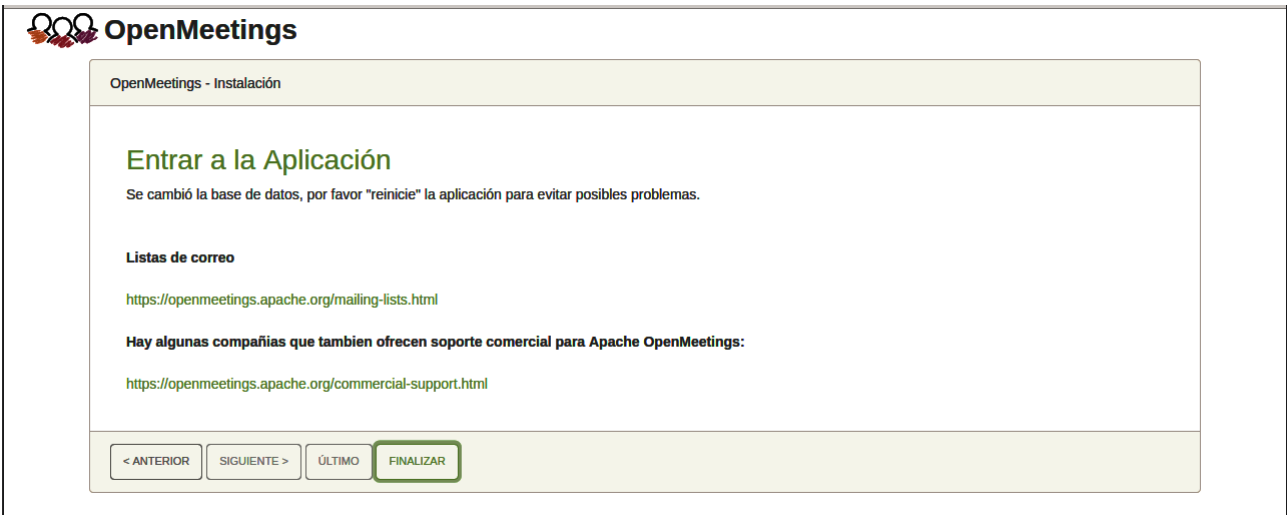

Aguarde unos segundos y, ahora sí, puede pulsar en **Entrar a la Aplicación**, o ir en el navegador a:

https://localhost:5443/openmeetings/

...y nos llevará a la entrada de OpenMeetings:

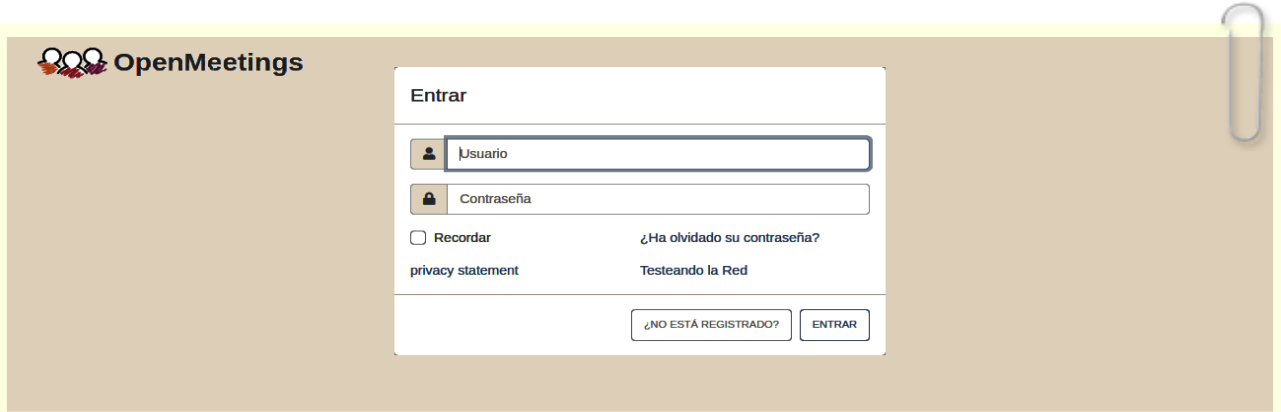

Introduzca el nombre de usuario y contraseña que haya escogido durante la instalación, pulse el botón "**Entrar"** y…

# ...**Felicidades!**

Para que puedan conectarse desde Internet o en LAN con este servidor, recuerde abrir los puertos siguientes:

#### **5443 8888**

**#** Una vez hecha la instalación de OpenMeetings, aún es necesario instalar Coturn (Turn server), para lo cual puede descargar el siguiente tutorial y seguirlo a partir del paso 5:

[Instalacion certificados SSL y Coturn para OpenMeetings 5.0.0 en Ubuntu 18.04](https://cwiki.apache.org/confluence/download/attachments/27837303/Instalacion%20certificados%20SSL%20y%20Coturn%20para%20OpenMeetings%205.0.0%20en%20Ubuntu%2018.04.pdf)

**12**)

# ------ **Configuración de OpenMeetings** ------

Una vez haya accedido a OpenMeetings, si quisiera hacer alguna modificación en la configuración, sería en:

#### **Administración** → **Configuración**

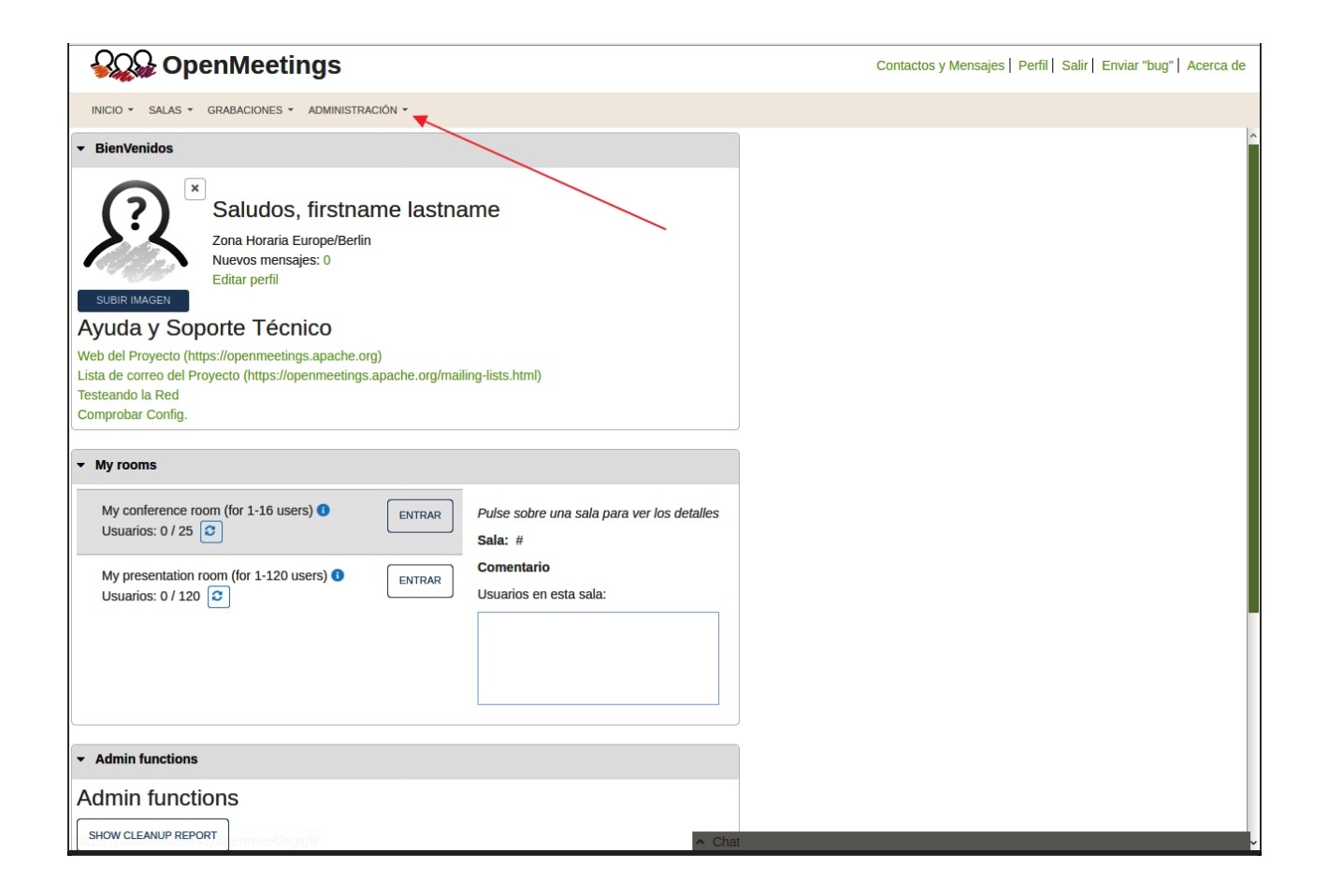

...y siguiendo el orden señalado por las flechas coloradas:

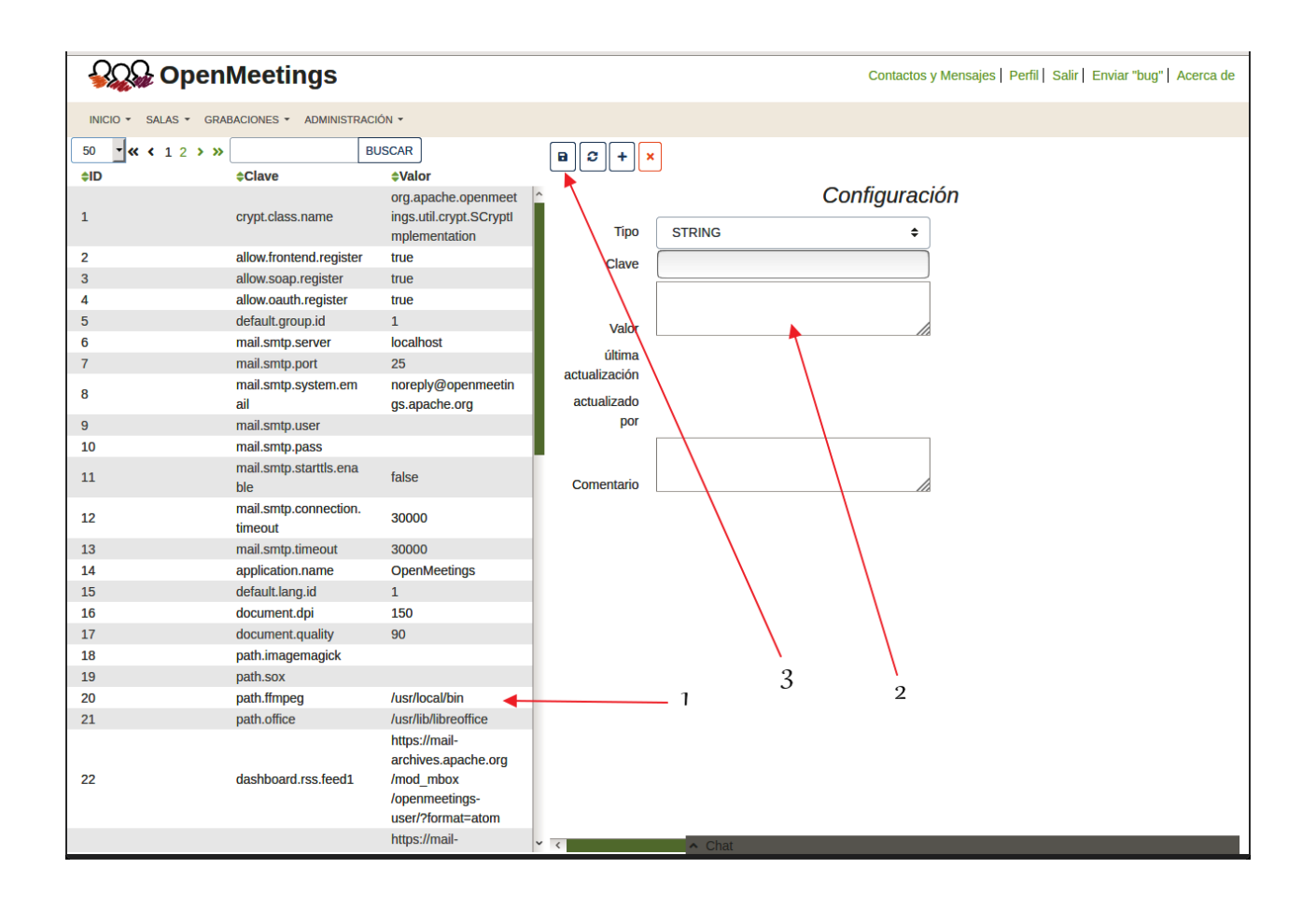

Así pues para concluir, los comandos a recordar para lanzar los servidores son:

sudo /etc/init.d/mysql start ….MariaDB servidor base de datos sudo /etc/init.d/kurento-media-server start …. Kurento media server sudo /etc/init.d/tomcat3 start ….. Tomcat-OpenMeetings

Si tuviera alguna duda o pregunta, por favor planteela en los foros de Apache OpenMeetings:

------

<https://openmeetings.apache.org/mailing-lists.html>

**Welcome to OpenMeetings!** - Project Team -

Puede descargar si gusta, un wallpaper de OpenMeetings para distintos aparatos tales como:

PC, Mac, Smartphone, iPhone y Tablet. Aquí tiene el link de descarga:

[OpenMeetings Wallpape rDownload](https://cwiki.apache.org/confluence/download/attachments/27838216/Wallpaper%20OpenMeetings%20for%20different%20devices.pdf)

También se encuentra a vuestra disposición un dvd live iso de OpenMeetings 5.0.0 en Ubuntu 18.04 lts.

Pueden encontrarlo aquí:

[Live iso download](https://cwiki.apache.org/confluence/display/OPENMEETINGS/Live+iso+OpenMeetings+on+Ubuntu)

Gracias.

Alvaro Bustos (PMC y Committer en Apache OpenMeetings).